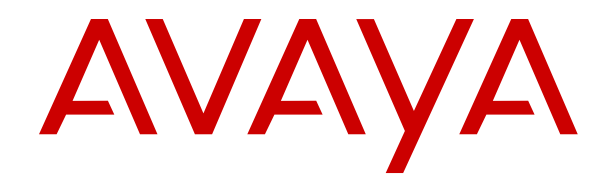

# **Using Avaya 9621G/9641G/9641GS IP Deskphones SIP for Call Center Agents**

Release 7.1.15 Issue 1 February 2022 © 2014-2022, Avaya Inc. All Rights Reserved.

#### **Notice**

While reasonable efforts have been made to ensure that the information in this document is complete and accurate at the time of printing, Avaya assumes no liability for any errors. Avaya reserves the right to make changes and corrections to the information in this document without the obligation to notify any person or organization of such changes.

#### **Note**

Using a cell, mobile, or GSM phone, or a two-way radio in close proximity to an Avaya IP telephone might cause interference.

#### **Documentation disclaimer**

"Documentation" means information published in varying mediums which may include product information, operating instructions and performance specifications that are generally made available to users of products. Documentation does not include marketing materials. Avaya shall not be responsible for any modifications, additions, or deletions to the original published version of Documentation unless such modifications, additions, or deletions were performed by or on the express behalf of Avaya. End User agrees to indemnify and hold harmless Avaya, Avaya's agents, servants and employees against all claims, lawsuits, demands and judgments arising out of, or in connection with, subsequent modifications, additions or deletions to this documentation, to the extent made by End User.

#### **Link disclaimer**

Avaya is not responsible for the contents or reliability of any linked websites referenced within this site or Documentation provided by Avaya. Avaya is not responsible for the accuracy of any information, statement or content provided on these sites and does not necessarily endorse the products, services, or information described or offered within them. Avaya does not guarantee that these links will work all the time and has no control over the availability of the linked pages.

#### **Warranty**

Avaya provides a limited warranty on Avaya hardware and software. Refer to your sales agreement to establish the terms of the limited warranty. In addition, Avaya's standard warranty language, as well as information regarding support for this product while under warranty is available to Avaya customers and other parties through the Avaya Support website: https://support.avaya.com/helpcenter getGenericDetails?detailld=C20091120112456651010 under the link "Warranty & Product Lifecycle" or such successor site as designated by Avaya. Please note that if You acquired the product(s) from an authorized Avaya Channel Partner outside of the United States and Canada, the warranty is provided to You by said Avaya Channel Partner and not by Avaya.

#### **Licenses**

THE SOFTWARE LICENSE TERMS AVAILABLE ON THE AVAYA WEBSITE, [HTTPS://SUPPORT.AVAYA.COM/LICENSEINFO,](https://support.avaya.com/LicenseInfo) UNDER THE LINK "AVAYA SOFTWARE LICENSE TERMS (Avaya Products)" OR SUCH SUCCESSOR SITE AS DESIGNATED BY AVAYA, ARE APPLICABLE TO ANYONE WHO DOWNLOADS, USES AND/OR INSTALLS AVAYA SOFTWARE, PURCHASED FROM AVAYA INC., ANY AVAYA AFFILIATE, OR AN AVAYA CHANNEL PARTNER (AS APPLICABLE) UNDER A COMMERCIAL AGREEMENT WITH AVAYA OR AN AVAYA CHANNEL PARTNER. UNLESS OTHERWISE AGREED TO BY AVAYA IN WRITING, AVAYA DOES NOT EXTEND THIS LICENSE IF THE SOFTWARE WAS OBTAINED FROM ANYONE OTHER THAN AVAYA, AN AVAYA AFFILIATE OR AN AVAYA CHANNEL PARTNER; AVAYA RESERVES THE RIGHT TO TAKE LEGAL ACTION AGAINST YOU AND ANYONE ELSE USING OR SELLING THE SOFTWARE WITHOUT A LICENSE. BY INSTALLING, DOWNLOADING OR USING THE SOFTWARE, OR AUTHORIZING OTHERS TO DO SO, YOU, ON BEHALF OF YOURSELF AND THE ENTITY FOR WHOM YOU ARE INSTALLING, DOWNLOADING OR USING THE SOFTWARE (HEREINAFTER REFERRED TO INTERCHANGEABLY AS "YOU" AND "END USER"), AGREE TO THESE TERMS AND CONDITIONS AND CREATE A BINDING CONTRACT BETWEEN YOU AND AVAYA INC. OR THE APPLICABLE AVAYA AFFILIATE ("AVAYA").

Avaya grants You a license within the scope of the license types described below, with the exception of Heritage Nortel Software, for which the scope of the license is detailed below. Where the order documentation does not expressly identify a license type, the applicable license will be a Designated System License as set forth below in the Designated System(s) License (DS) section as applicable. The applicable number of licenses and units of capacity for which the license is granted will be one (1), unless a different number of licenses or units of capacity is specified in the documentation or other materials available to You. "Software" means computer programs in object code, provided by Avaya or an Avaya Channel Partner, whether as stand-alone products, pre-installed on hardware products, and any upgrades, updates, patches, bug fixes, or modified versions thereto. "Designated Processor" means a single stand-alone computing device. "Server" means a set of Designated Processors that hosts (physically or virtually) a software application to be accessed by multiple users. "Instance" means a single copy of the Software executing at a particular time: (i) on one physical machine; or (ii) on one deployed software virtual machine ("VM") or similar deployment.

#### **License types**

Designated System(s) License (DS). End User may install and use each copy or an Instance of the Software only on a number of Designated Processors up to the number indicated in the order. Avaya may require the Designated Processor(s) to be identified in the order by type, serial number, feature key, Instance, location or other specific designation, or to be provided by End User to Avaya through electronic means established by Avaya specifically for this purpose.

Shrinkwrap License (SR). You may install and use the Software in accordance with the terms and conditions of the applicable license agreements, such as "shrinkwrap" or "clickthrough" license accompanying or applicable to the Software ("Shrinkwrap License").

#### **Copyright**

Except where expressly stated otherwise, no use should be made of materials on this site, the Documentation, Software, Hosted Service, or hardware provided by Avaya. All content on this site, the documentation, Hosted Service, and the product provided by Avaya including the selection, arrangement and design of the content is owned either by Avaya or its licensors and is protected by copyright and other intellectual property laws including the sui generis rights relating to the protection of databases. You may not modify, copy, reproduce, republish, upload, post, transmit or distribute in any way any content, in whole or in part, including any code and software unless expressly authorized by Avaya. Unauthorized reproduction, transmission, dissemination, storage, and or use without the express written consent of Avaya can be a criminal, as well as a civil offense under the applicable law.

#### **Third Party Components**

"Third Party Components" mean certain software programs or portions thereof included in the Software or Hosted Service may contain software (including open source software) distributed under third party agreements ("Third Party Components"), which contain terms regarding the rights to use certain portions of the Software ("Third Party Terms"). As required, information regarding distributed Linux OS source code (for those products that have distributed Linux OS source code) and identifying the copyright holders of the Third Party Components and the Third Party Terms that apply is available in the products, Documentation or on Avaya's website at: https: [support.avaya.com/Copyright](https://support.avaya.com/Copyright) or such successor site as designated by Avaya. The open source software license terms provided as Third Party Terms are consistent with the license rights granted in these Software License Terms, and may contain additional rights benefiting You, such as modification and distribution of the open source software. The Third Party Terms shall take precedence over these Software License Terms, solely with respect to the applicable Third Party Components to the extent that these Software License Terms impose greater restrictions on You than the applicable Third Party Terms.

#### **Preventing Toll Fraud**

"Toll Fraud" is the unauthorized use of your telecommunications system by an unauthorized party (for example, a person who is not a corporate employee, agent, subcontractor, or is not working on your company's behalf). Be aware that there can be a risk of Toll Fraud

associated with your system and that, if Toll Fraud occurs, it can result in substantial additional charges for your telecommunications services.

#### **Avaya Toll Fraud intervention**

If You suspect that You are being victimized by Toll Fraud and You need technical assistance or support, call Technical Service Center Toll Fraud Intervention Hotline at +1-800-643-2353 for the United States and Canada. For additional support telephone numbers, see the Avaya Support website:<https://support.avaya.com> or such successor site as designated by Avaya.

#### **Trademarks**

All non-Avaya trademarks are the property of their respective owners.

#### **Downloading Documentation**

For the most current versions of Documentation, see the Avaya Support website: <https://support.avaya.com>, or such successor site as designated by Avaya.

#### **Contact Avaya Support**

See the Avaya Support website: <https://support.avaya.com>for product or Hosted Service notices and articles, or to report a problem with your Avaya product or Hosted Service. For a list of support telephone numbers and contact addresses, go to the Avaya Support website: <u><https://support.avaya.com></u> (or such successor site as designated by Avaya), scroll to the bottom of the page, and select Contact Avaya Support.

#### **Federal Communications Commission (FCC) Interference Statement**

This equipment has been tested and found to comply with the limits for a Class B digital device, pursuant to Part 15 of the FCC rules. These limits are designed to provide reasonable protection against harmful interference in a residential installation. This equipment generates, uses, and can radiate radio frequency energy and, if not installed and used in accordance with the instructions, may cause harmful interference to radio communications. However, there is no guarantee that interference will not occur in a particular installation. If this equipment does cause harmful interference to radio or television reception, which can be determined by turning the equipment off and on, the user is encouraged to try to correct the interference by one of the following measures:

- Reorient or relocate the receiving antenna.
- Increase the separation between the equipment and receiver.
- Connect the equipment into an outlet on a circuit different from that to which the receiver is connected.
- Consult the dealer or an experienced radio/TV technician for help.

This device complies with Part 15 of the FCC Rules. Operation is subject to the following two conditions: (1) This device may not cause harmful interference, and (2) this device must accept any interference received, including interference that may cause undesired operation.

FCC Caution: Any changes or modifications not expressly approved by the party responsible for compliance could void the user's authority to operate this equipment.

#### **FCC/Industry Canada Radiation Exposure Statement**

This device complies with the FCC's and Industry Canada's RF radiation exposure limits set forth for the general population (uncontrolled environment) and must not be co-located or operated in conjunction with any other antenna or transmitter.

#### **Warning**

The handset receiver contains magnetic devices that can attract small metallic objects. Care should be taken to avoid personal injury.

#### **Power over Ethernet (PoE) warning**

This equipment must be connected to PoE networks without routing to the outside plant.

#### 『根據交通部低功率管理辦法規定』

第十二條

經型式認證合格之低功率射頻電機,非經許可,公司、商號或使用者均不得擅自變

更頻率、加大功率或變更原設計之特性及功能。

第十四條

低功率射頻雷機之使用不得影響飛航安全及干擾合法通信;經發現有干擾現象時,

應立即停用,並改善至無干擾時方得繼續使用。

前項合法通信,指依電信規定作業之無線電信。低功率射頻電機須忍受合法通信或

工業、科學及

**醫療用電波輻射性電機設備之干擾。** 

### **Contents**

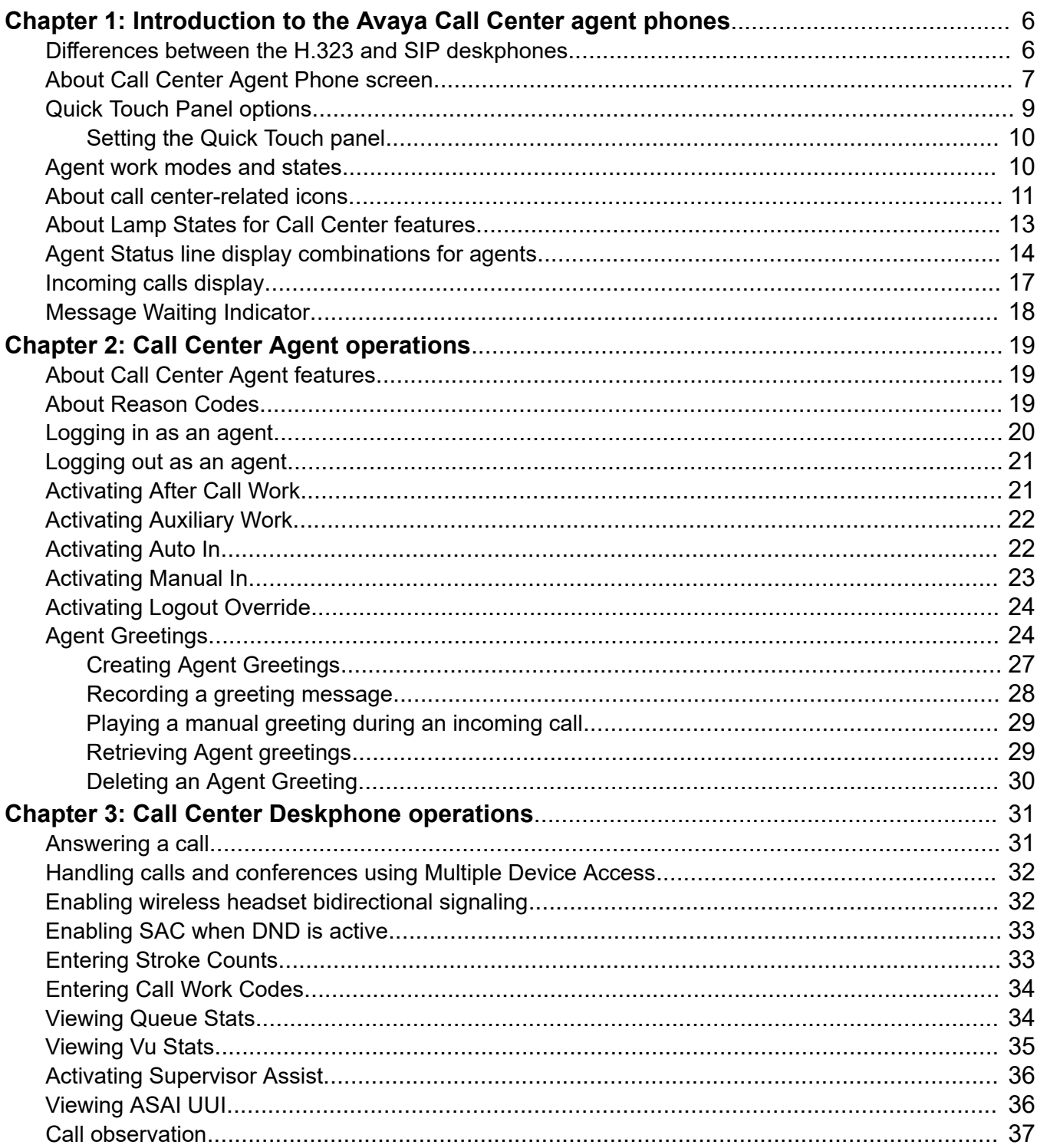

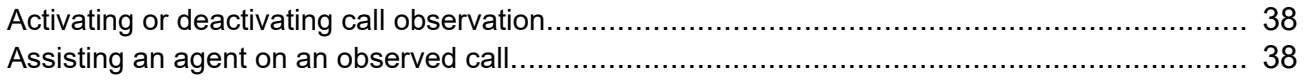

# <span id="page-5-0"></span>**Chapter 1: Introduction to the Avaya Call Center agent phones**

The 9608, 9608G, 9611G, 9621G, 9641G, 9641GS Deskphone and Avaya J100 Series IP Phones are used in a standard office environment or with Avaya Call Center 3.0 or later releases. The 9621G, 9641G, and 9641GS deskphones are touch-based phones with a color display. The 9611G, 9608, 9608G, and Avaya J100 Series IP Phones are button-based phones. The 9611G, and J179 has a color display, J189 has two color display, and 9608, J169 has a monochrome display.

To extend call appearances or features or both you can attach up to three button modules in Avaya 9608 IP Deskphone and Avaya 9611G IP Deskphone. Avaya J169/J179 IP Phone supports three JBM24 Button Module or Avaya J100 Expansion Module (JEM24) and Avaya J189 IP Phone supports up to two Avaya J100 Expansion Module (JEM24).

With these deskphones you can obtain convenient features and capabilities at your fingertips, including a Phone Screen to view and manage your calls, and icons indicating agent status, call states, feature status, queued calls, and missed calls. Using the designated feature buttons, you can change your agent work mode or state with one touch.

Not all functions and features described in this user guide may be available on your deskphone or applicable to the way your call center operates. If you find that a function or feature is not available, contact your supervisor or administrator.

### **Important:**

This guide describes only the features and operation of the 9621G, 9641G, and 9641GS deskphones in a call center environment. Specific user guides address standard office deskphone operation and features such as placing calls, reviewing call history, conference calling, and modifying deskphone options and settings for your personal preferences. Depending on which deskphone model you are using, see *Using Avaya J169/J179 IP Phone H.323, Using Avaya189 IP Phone H.323*, *Avaya one-X® Deskphone SIP for 9608 and 9611G IP Telephone User Guide* or the *Avaya one-X® Deskphone SIP 9621G and 9641G User Guide for 9600 Series IP Telephones*, available on the Avaya Support Site:<http://avaya.support.com>.

# **Differences between the H.323 and SIP deskphones**

<span id="page-6-0"></span>There are differences between the H.323 deskphones and the SIP deskphones, which include:

- The Agent Greetings feature is supported by H.323 deskphones, but is currently not available for the 96x1 SIP deskphones. The feature is supported only with phones that use the Avaya one-X® Deskphone H.323 application.
- Call Center features, such as login and logout, function differently with SIP using the advanced capabilities of the SIP architecture.
- If collected digits are available for a call, they appear on the Agent Status line automatically on the SIP deskphones. No action is required on your part.

# **About Call Center Agent Phone screen**

Your Phone screen displays information about your phone and agent settings as well as information about calls.

What is displayed on your Phone screen is dependent on the phone model and what has been configured for your system by your system administrator.

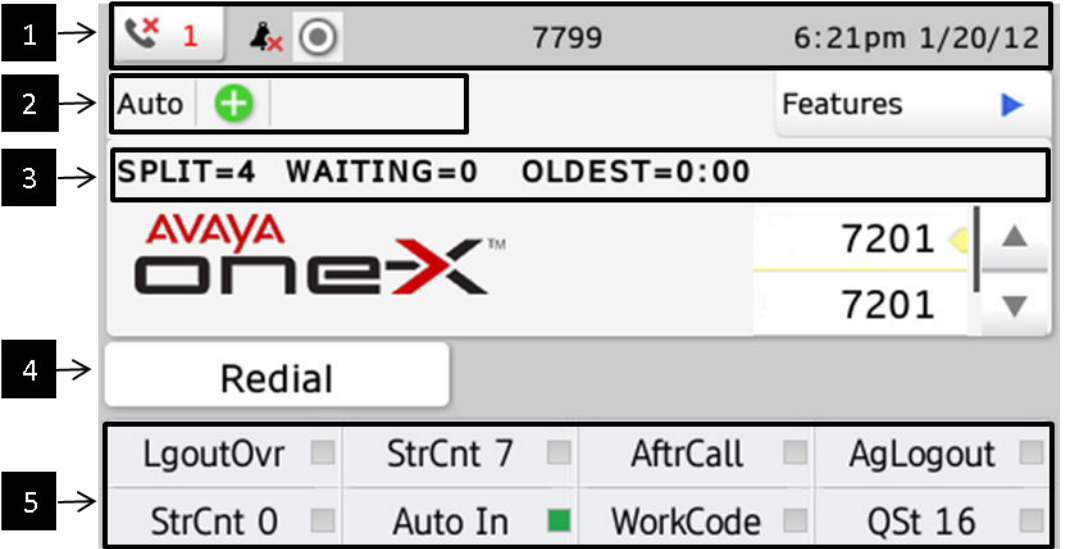

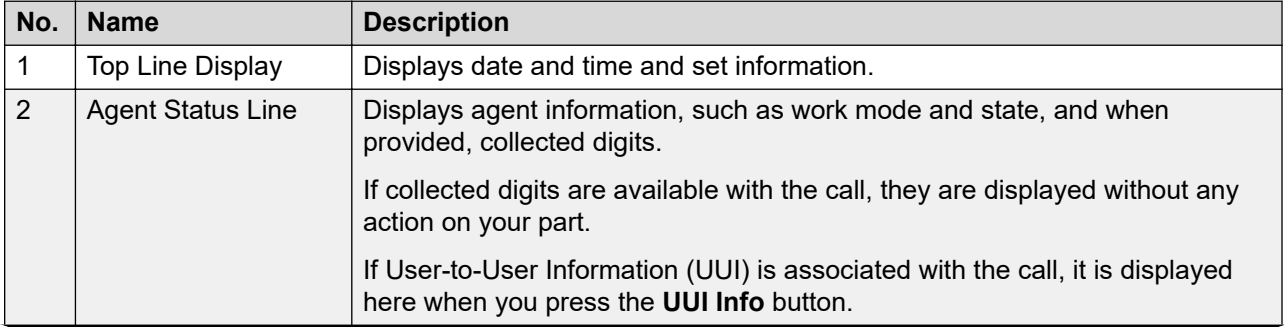

<span id="page-7-0"></span>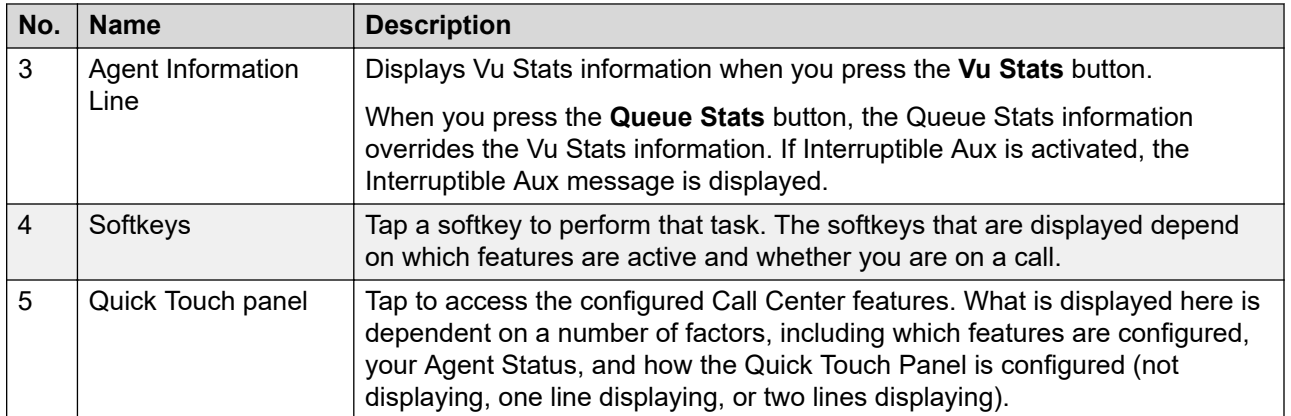

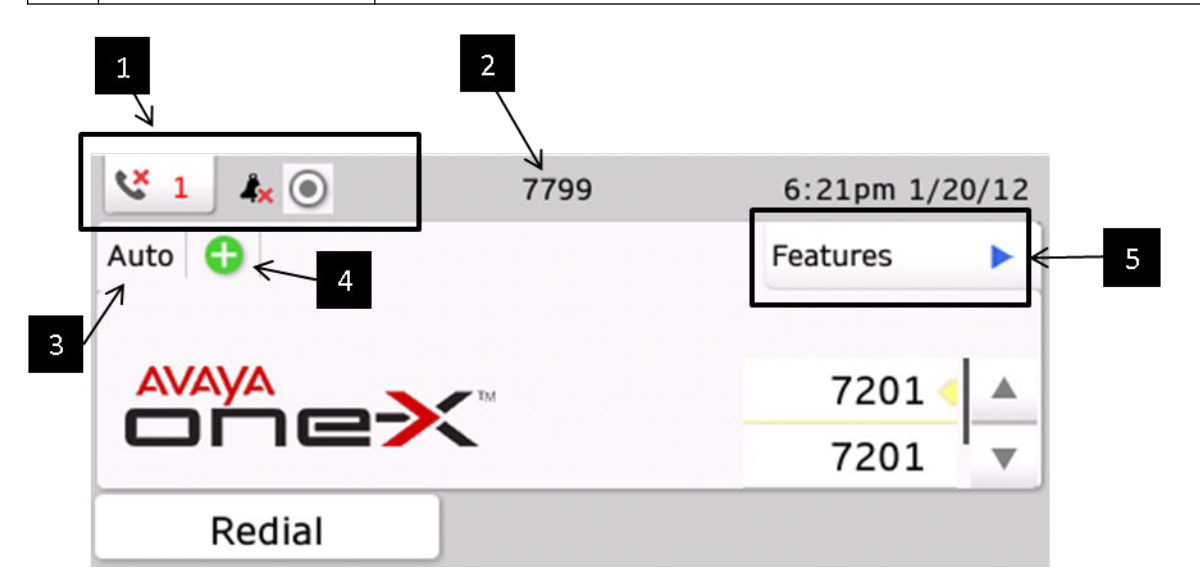

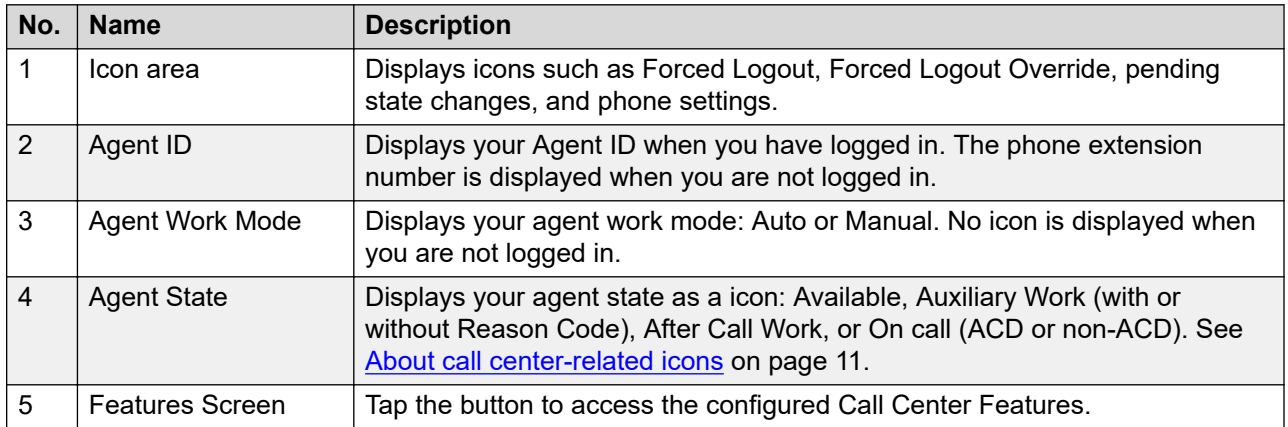

The Top line display, Agent Status line, and Agent Information line are also visible when viewing the Features screen.

Use Call Center Agent features by tapping **Features**, or by tapping the feature from the Quick Touch panel, if configured.

# <span id="page-8-0"></span>**Quick Touch Panel options**

You can configure the Quick Touch panel to display one line, two lines, or not to display.

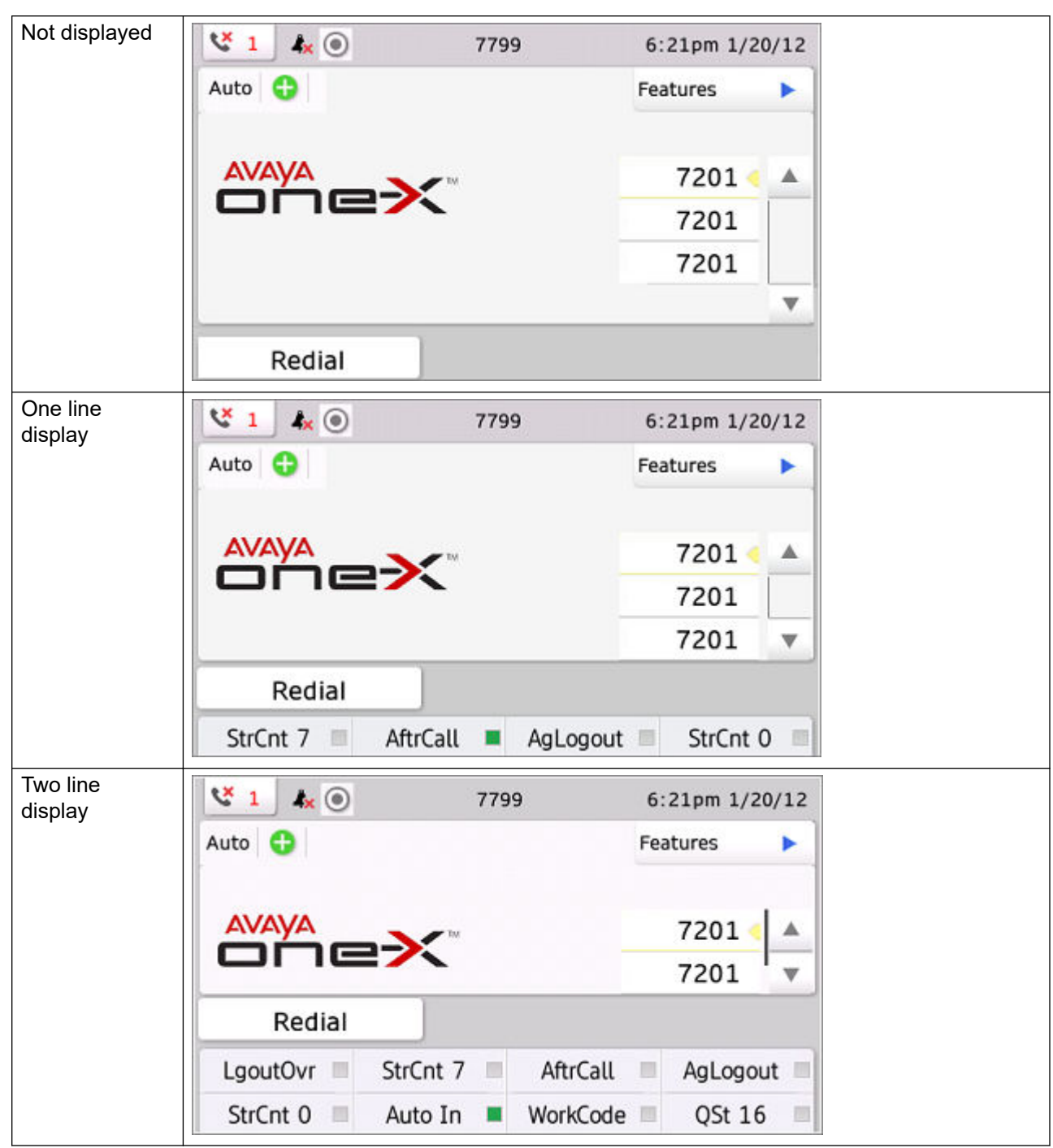

### <span id="page-9-0"></span>**Setting the Quick Touch panel**

#### **About this task**

When you use the Quick Touch panel, the Phone screen provides access to your features or call appearance buttons at a glance. You can set the Quick Touch Panel to display one or two lines, or not display any lines. Displaying the Quick Touch panel can limit your call appearances display to three lines at a time.

#### **Procedure**

- 1. Press **Home**.
- 2. Tap **Settings**.
- 3. Tap **Options & Settings**.
- 4. Tap **Screen and Sound Options**.
- 5. On the **Screen and Sounds** menu, tap **Show Quick Touch Panel** to change the setting from 1 Line to 2 Lines, from 2 Lines to No, or from 0 to 1 Line.
- 6. Tap **Save** to save the setting or **Cancel** to return to the menu without saving.

# **Agent work modes and states**

The Agent Status line shows your current work mode and state.

The following table shows the possible agent states:

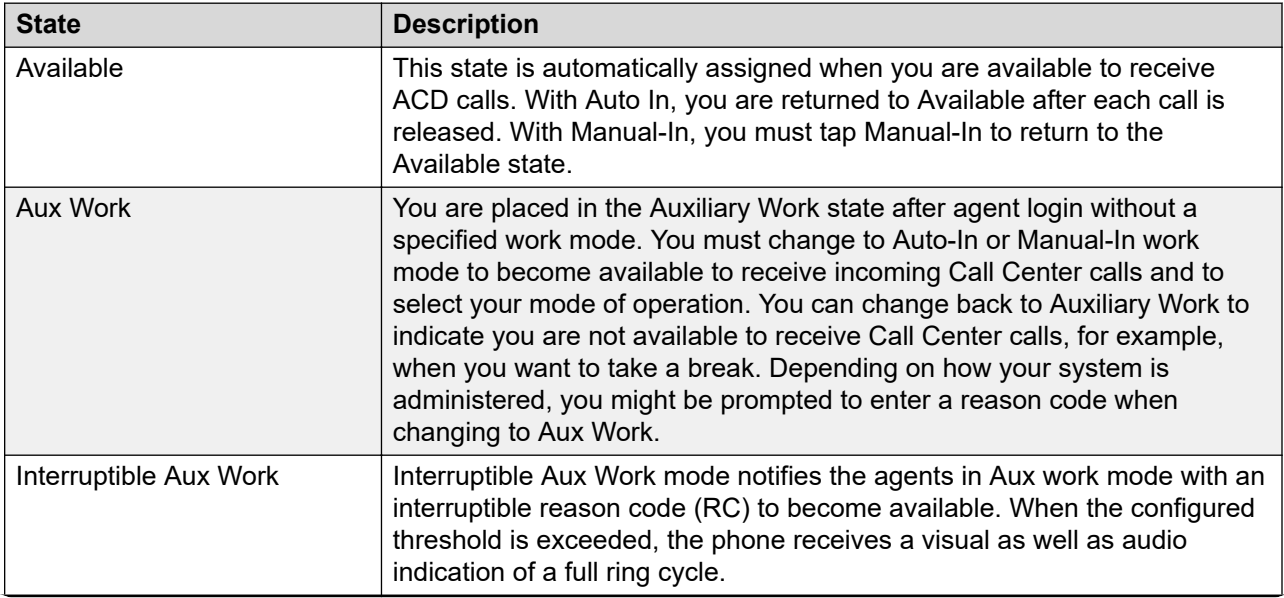

<span id="page-10-0"></span>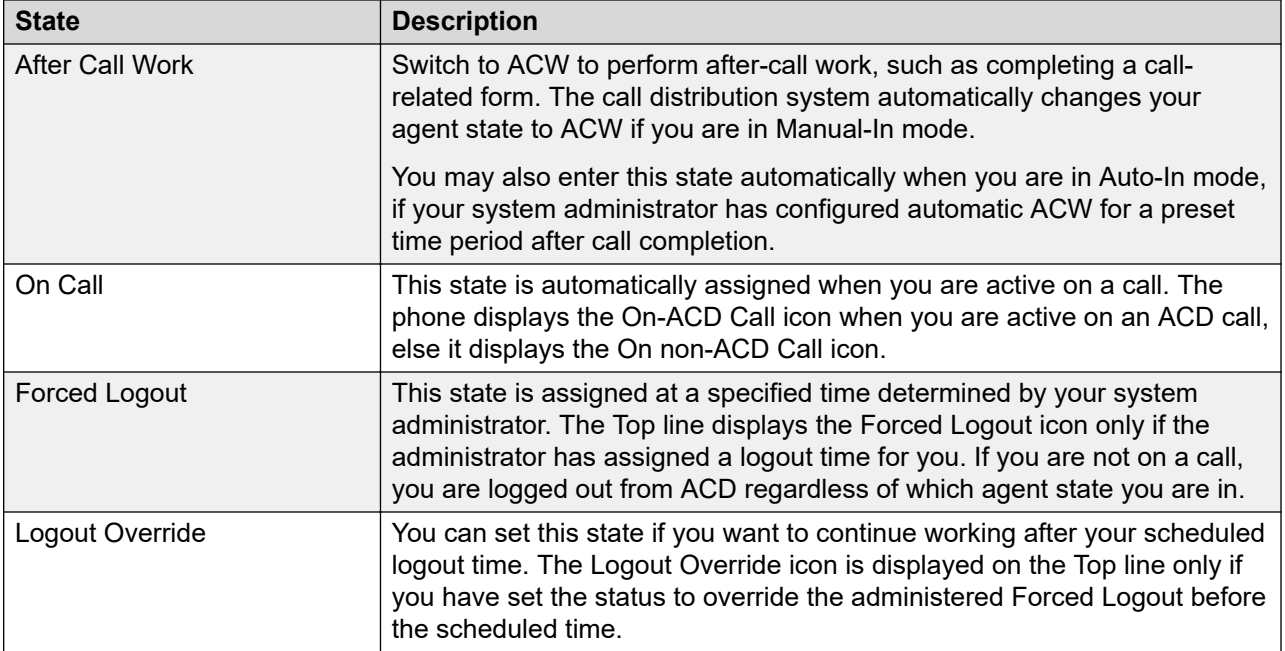

When an ACD call is received, the work mode changes from **Aux Work** to **Auto In** or **Manual In**.

Pending states are assigned whenever you request a state change while active on a call. For example, you request to change to an Aux Work state while active on a call. When the call is released, the pending state change becomes effective immediately.

# **About call center-related icons**

What you see on the Deskphone display depends on the features that are provisioned for your Deskphone.

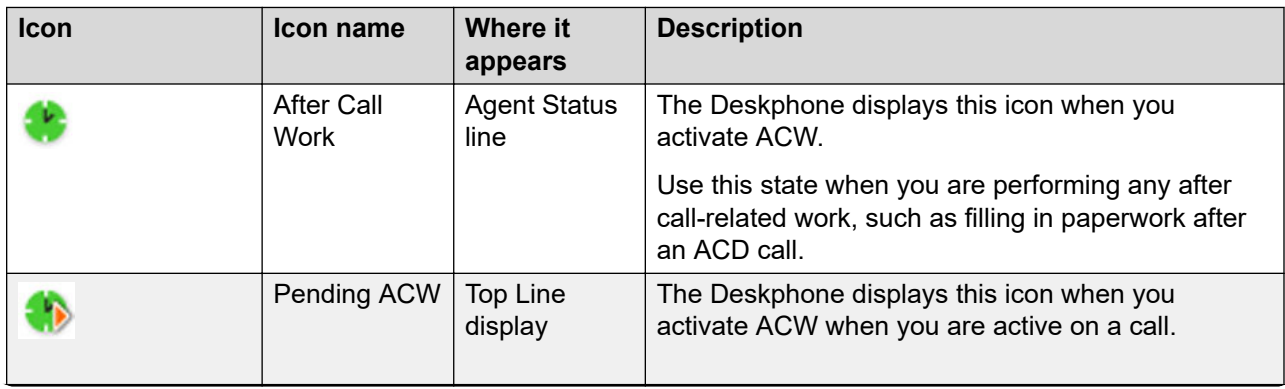

<span id="page-11-0"></span>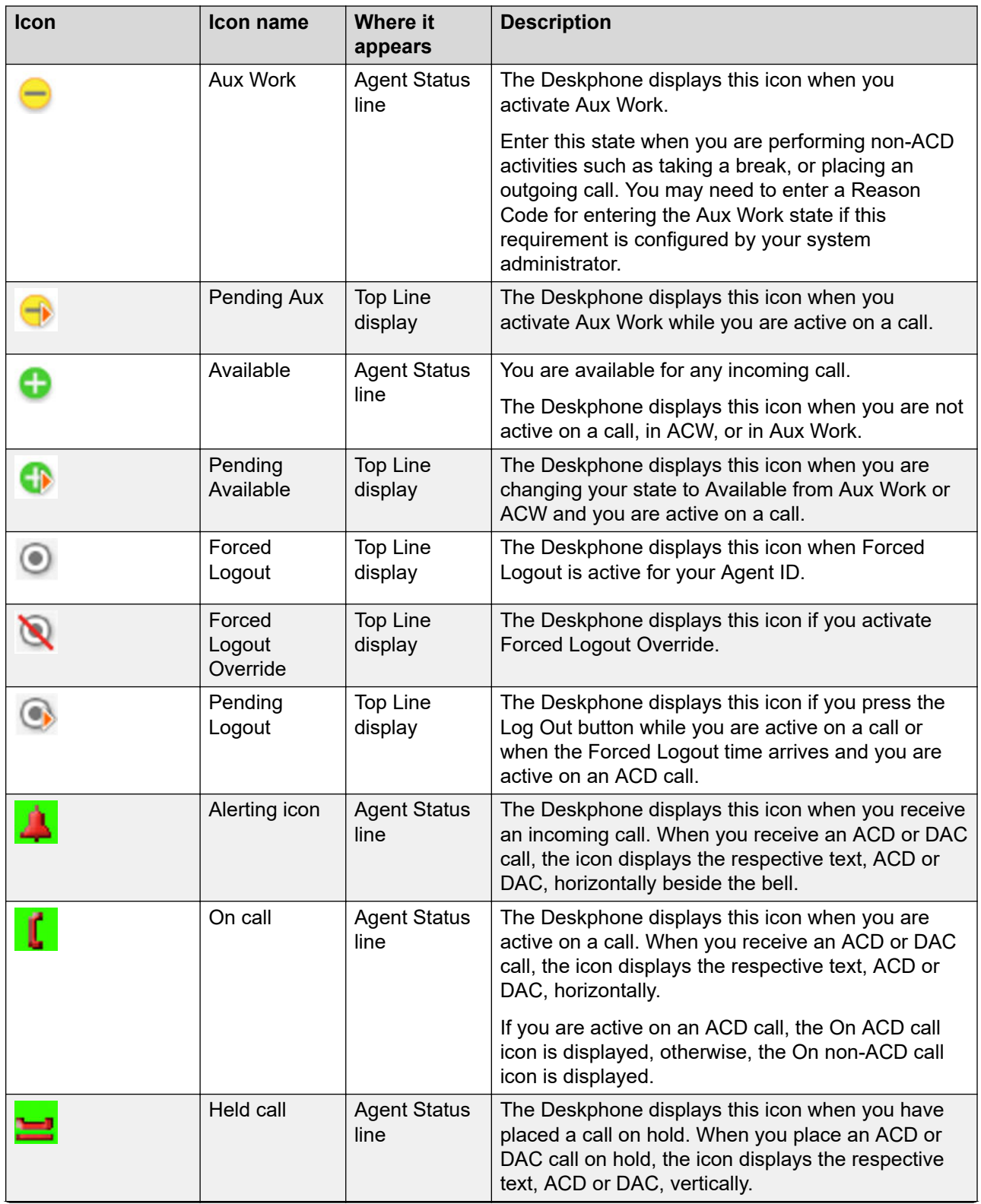

<span id="page-12-0"></span>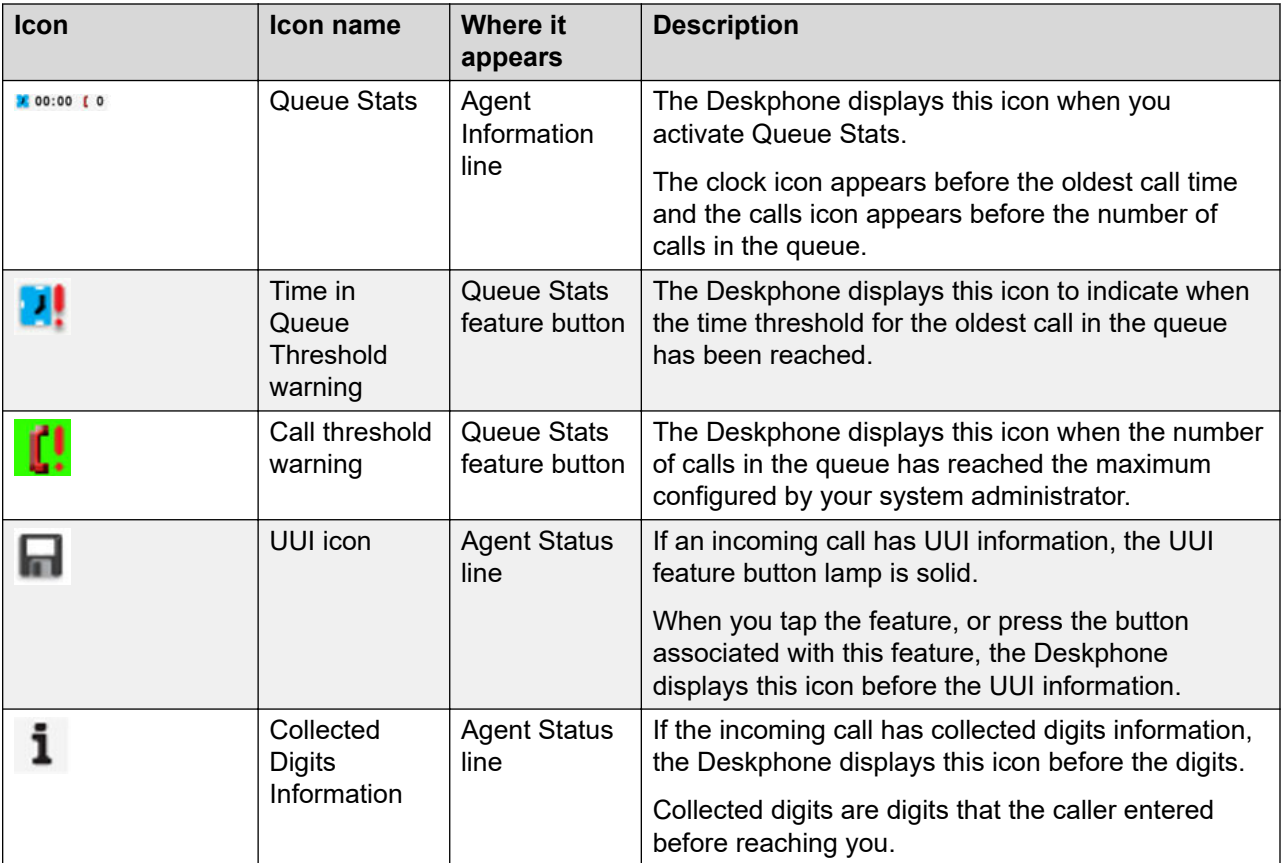

# **About Lamp States for Call Center features**

Call center features that are associated with an administered feature button display different lamp states, indicating the status of the feature.

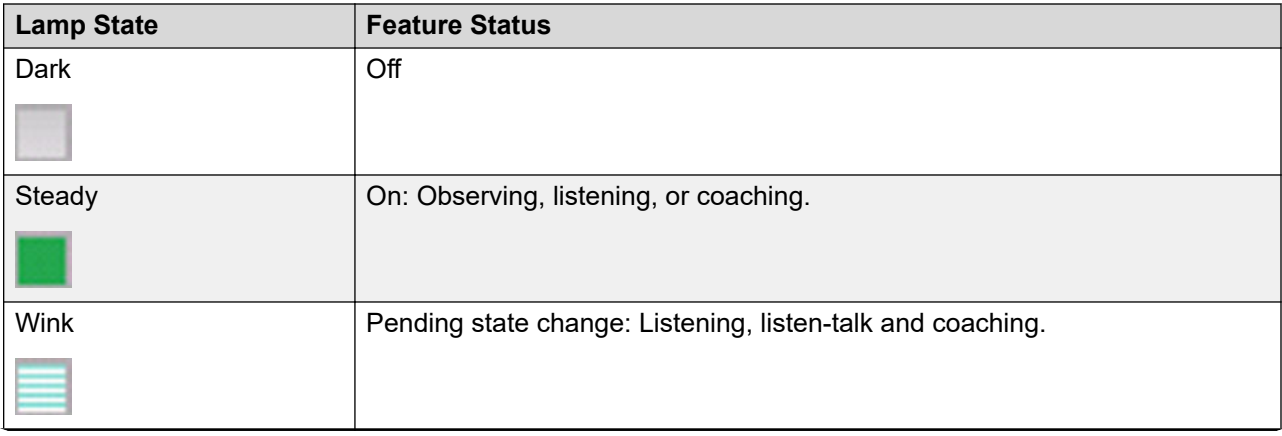

<span id="page-13-0"></span>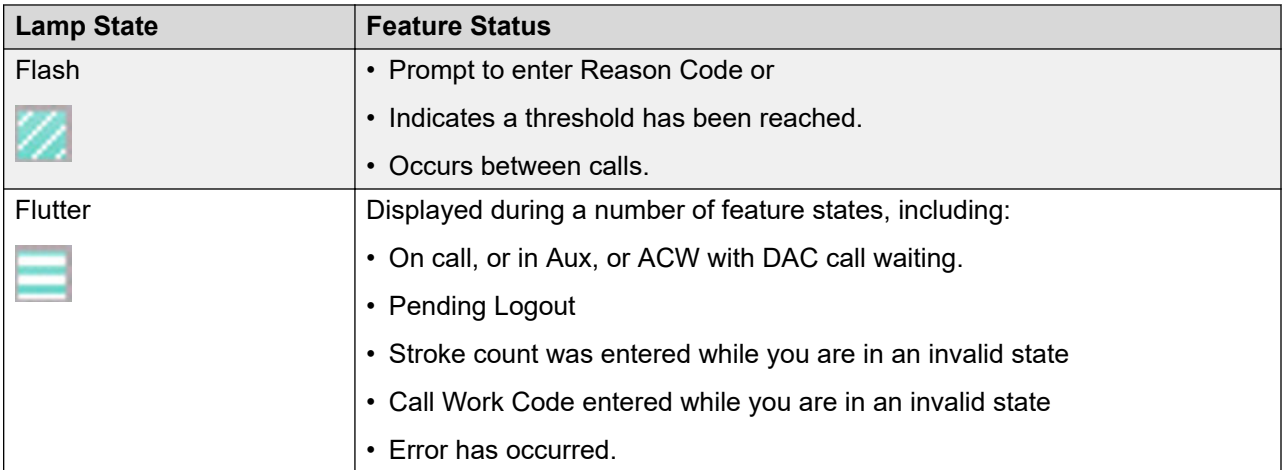

# **Agent Status line display combinations for agents**

What you see on the Agent Status line of the screen depends on what you are doing at the time (your agent work mode) and whether you are idle or have an active, held, or incoming call.

In the following example, the Agent Status line indicates you are in Auto In mode and there is an incoming DAC call.

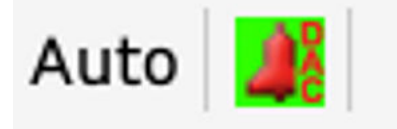

Use this chart as a guide to possible agent status line display combinations.

- ACD=Automatic Call Distribution
- ACW=After Call Work
- Auto=Auto In
- Aux=Auxiliary Work state
- DAC=Direct Agent Call
- Man=Manual In
- RC=Reason Code #

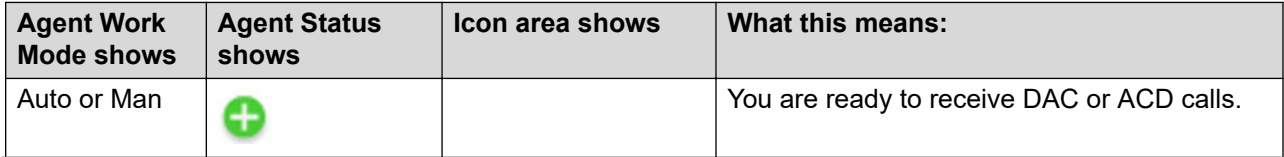

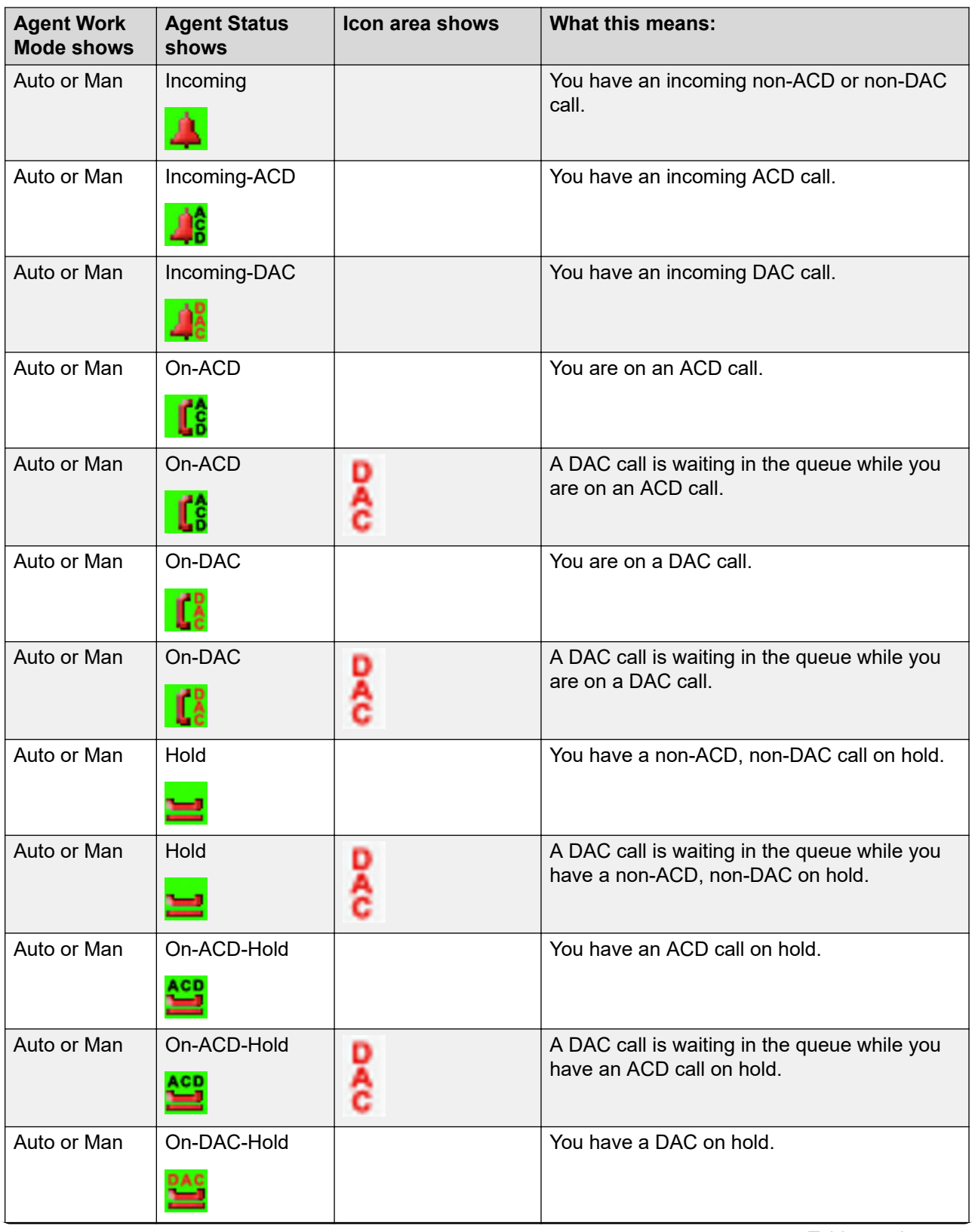

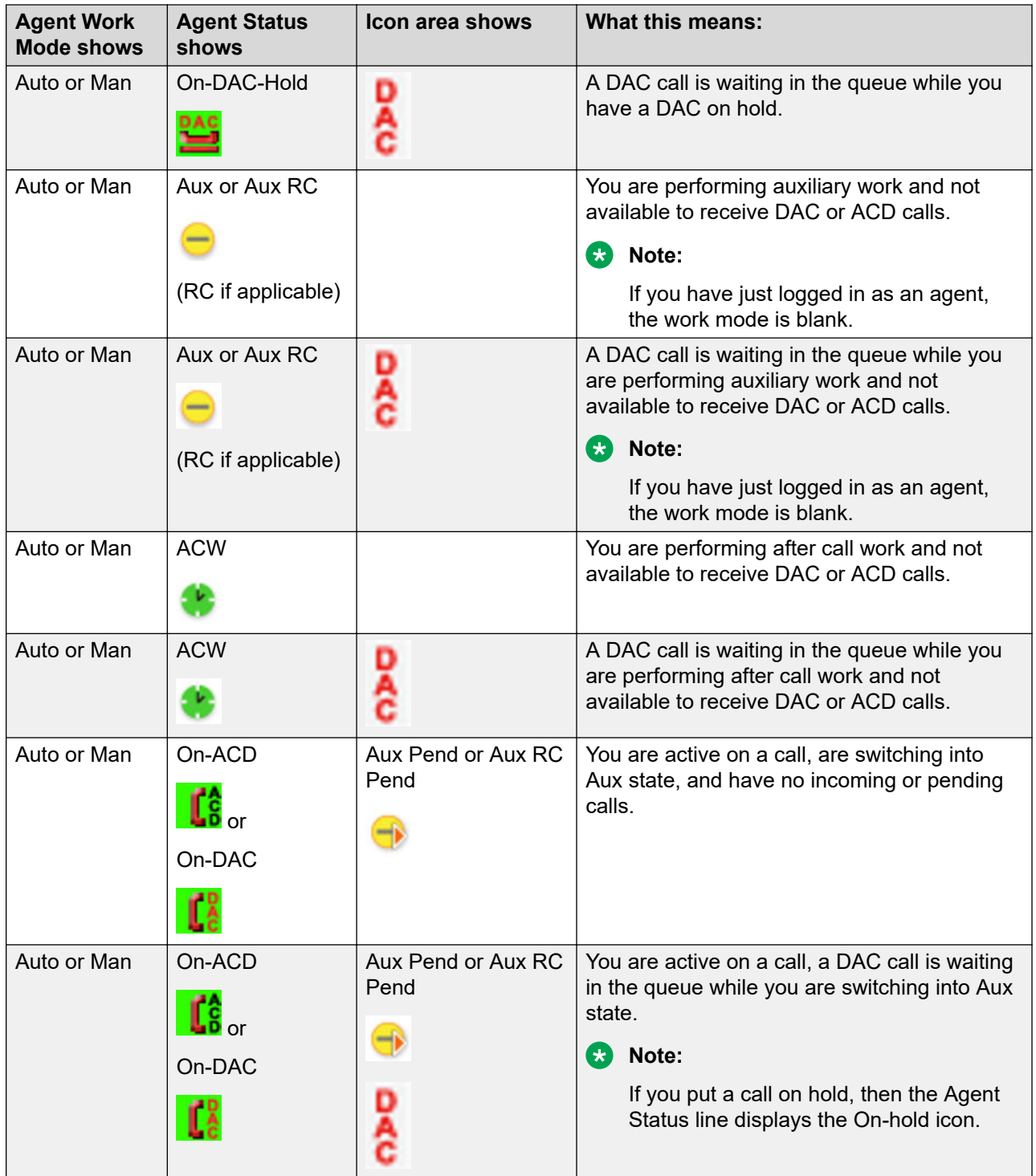

<span id="page-16-0"></span>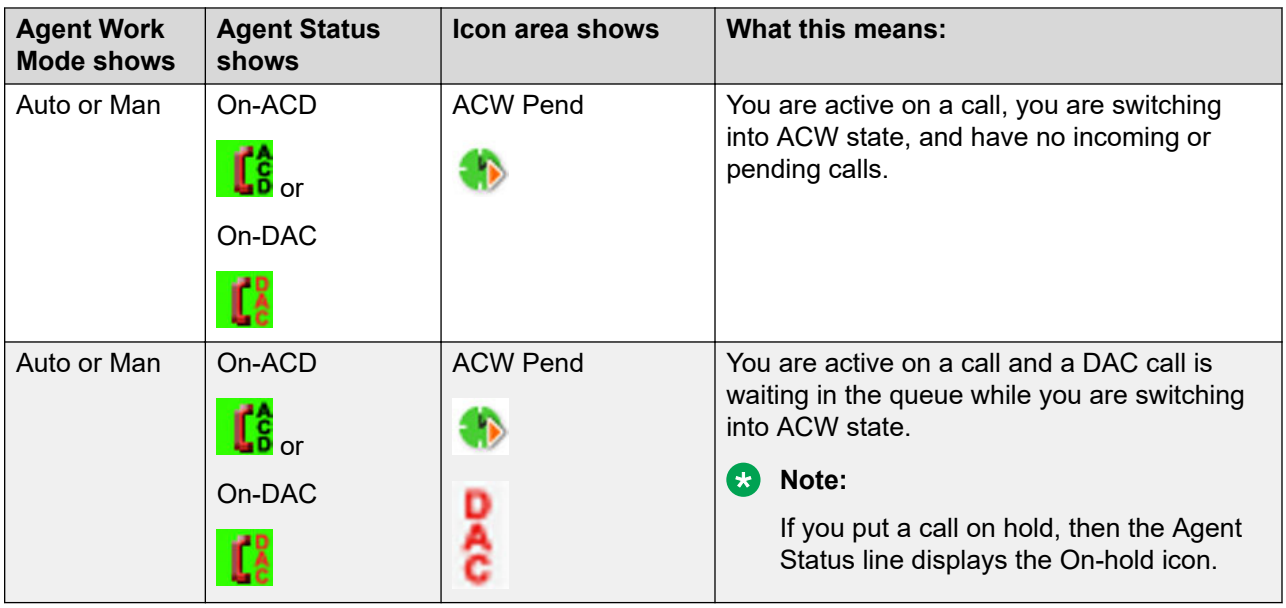

# **Incoming calls display**

An incoming call displays the information about the call type.

### **VDN information**

A Vector Directory Number (VDN) is a contact number in Communication Manager that is used as a point of entry of a call into a Call Center. In many cases, it is the mapping of 1–800 telephone number that a caller dials to access the services provided by a Call Center. Depending on the vector programming configuration for your system, an incoming call may traverse multiple VDNs or stay within the original VDN that received it.

If the call traverses multiple VDNs, one of these VDNs is configured as the active VDN for the call. The active VDN controls the display of information on the phone that receives the call.

Your phone displays the following information: caller ID info $\rightarrow$  VDN name, where caller ID info is the calling party identification, if available, and VDN Name is the administered name of the active VDN before delivery to you. The incoming call displays the active VDN and Call Redirected indicator (CR) for an unanswered redirected call and Routing On No Answer (RONA) call.

### **Adjunct/Switch Application Interface User-to-User Information**

When you receive a call with Adjunct/Switch Application Interface User-to-User Information (ASAI UUI), the UUI feature button lights on the phone screen. When you press the UUI key, the UUI icon is displayed, followed by the UUI details. The UUI icon is used to distinguish UUI from other call information, such as collected digits.

### <span id="page-17-0"></span>**Collected digits**

The Agent Status line displays the Info icon followed by the collected digits that are associated with the incoming call.

When this information is cleared from the Agent Status line is dependent on your system configuration.

### **Incoming call ring alert type**

- All internal ACD or DAC calls ring with an internal alert type.
- All external ACD or DAC calls ring with an external alert type.
- All internal ACD or DAC priority calls ring with a priority alert type.
- All supervisor assist calls ring with the priority alert type.

# **Message Waiting Indicator**

An illuminated red LED in the upper-right corner of your phone and the **Message** button on the phone faceplate indicate you have unopened voice mail messages. If Visual Alerting is enabled, the corner LED also flashes when you receive an incoming call. Depending on your system configuration, the message waiting indicators indicate messages either for the phone extension, or for the Agent Login ID after agent login. When configured for Agent Login ID, the message waiting indications are for the agent when the agent is logged in. Immediately after agent login, the phone screen displays MWI is indicated for the Agent ID or MWI is indicated for the extension.

# <span id="page-18-0"></span>**Chapter 2: Call Center Agent operations**

# **About Call Center Agent features**

Most Call Center features are provisional and configured by your system administrator. You may not see all the features described in the next two chapters.

The feature name that is displayed on your deskphone is dependent on your deskphone display settings.

#### **B** Note:

The half-width mode is not supported for Avaya Aura® Contact Center Elite features.

You can gain access to the Call Center Agent features from:

- Quick Touch panel
- Features list

For the purposes of this user guide, the instructions are based on Features list. To access the features from the Quick Touch panel, simply tap the feature.

### **About Reason Codes**

Some Call Center features, such as Agent Logout and Auxiliary Work state, may require you to enter a Reason Code.

Reason Codes are configured as "Forced" or "Requested", or "None". Forced means a Reason Code must be entered and Requested means you can bypass entering a Reason Code.

If your system administrator did not configure Reason Codes, you may not be prompted to enter a Reason Code.

Speak to your system administrator or supervisor for more information about the Reason Codes your system uses.

# <span id="page-19-0"></span>**Logging in as an agent**

#### **Before you begin**

To log in as an agent, your extension must be registered to the Avaya Aura network and you must have your agent ID and, if required by your system administrator, your password.

#### **Procedure**

- 1. Tap **Features** to access the Features list.
- 2. From the Features list, tap **Agent Login** using the up or down navigation arrows.
- 3. Enter your Agent ID.
- 4. Tap **Enter**.
- 5. If an agent password has been configured, enter your password. If not, proceed to the following step.
- 6. Tap **Enter**.

#### **Result**

The deskphone displays the following information:

- Whether Message Wait Indicator is configured for your Agent ID, or for the extension
- Which agent skills you are assigned and logged into
- Which agent skills you are assigned, but not logged into, perhaps because that assigned skill has reached a predetermined system limit

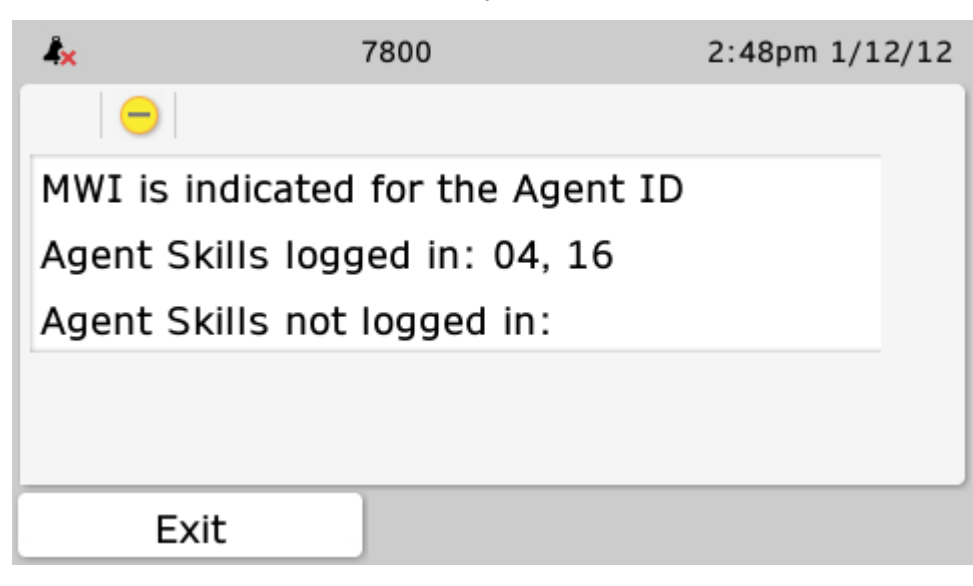

**RD** Note:

You can view Skills information at any time by tapping the Skills softkey from the Features screen.

Upon log in, your agent state is Aux Work and you do not have a work mode assigned. You must select a work mode to become available.

<span id="page-20-0"></span>Upon successful login, the Agent Login feature toggles to the Agent Logout feature.

**B** Note:

If you enter an incorrect password, you hear an error beep and the following error message shows on the display:

Incorrect Password

# **Logging out as an agent**

### **Before you begin**

Your system administrator can configure Reason Codes as "Forced" which means a Reason Code must be entered upon Agent Log Out. Speak to your system administrator or supervisor for more information about the Reason Codes your system uses.

#### **Procedure**

- 1. Tap **Features** to access the Features list.
- 2. From the Features list, tap **Agent Logout** using the up or down navigation arrows.
- 3. If configured by your system administrator, enter the Reason Code for logout.
- 4. Tap **Enter**.

#### **Result**

Upon successful logout, the Agent Logout feature toggles to the Agent Login feature.

# **Activating After Call Work**

### **About this task**

You can activate After Call Work at any time while you are logged in as an agent. If After Call Work is activated while on a call, the phone indicates it is pending After Call Work until after your active call is released.

### **Procedure**

- 1. Tap **Features** to access the Features list.
- 2. From the Features list, tap **After Call Work** using the up or down navigation arrows.
- 3. Tap **Select**.

#### **Result**

The After Call Work icon  $($  ) appears on the Agent Status Line.

# <span id="page-21-0"></span>**Activating Auxiliary Work**

#### **About this task**

You can activate the Aux Work state to notify the system that you are unavailable for any call at this moment.

If configured by your system administrator, you may need to specify a reason by entering a Reason Code.

### **B** Note:

Your Deskphone supports the Interruptible Aux work feature. If configured for your system, this feature can display messages such as "You are needed" and the system can change your status to Auto or Manual In.

See [About Reason Codes](#page-18-0) on page 19 for more information.

#### **Procedure**

- 1. Tap **Features** to access the Features list.
- 2. From the Features list, tap **Aux Work** using the up or down navigation arrows.
- 3. If optional or forced Reason Codes have been configured by your system administrator, enter the Reason Code .
- 4. Tap **Select**.

#### **Result**

The Aux Work icon ( $\Box$ ) appears on the Agent Status line followed by the Reason Code (if

entered), or the Aux Work Pending icon ( $\blacktriangleright$ ) appears on the Top Line display followed by the Reason Code (if entered).

#### **RS** Note:

You see the Aux Work Pending icon if you activate Aux Work while active on a call. Once the call has been released, you enter the Aux Work state.

## **Activating Auto In**

#### **About this task**

The Auto In work mode enables you to go back to the Automatic Call Distribution (ACD) available queue as soon as you end the ongoing call.

#### **ED** Note:

In most configurations, either the Auto In feature or the Manual In feature is available, but not both.

### <span id="page-22-0"></span>**Procedure**

- 1. Tap **Features** to access the Features list.
- 2. From the Features list, tap **Auto In** using the up or down navigation arrows.

### **Result**

The Auto and Available ( $\bigodot$ ) icons appear on the Agent Status line and you are available to take calls.

# **Activating Manual In**

### **About this task**

The Manual-in work mode requires that you press the Manual-in button following each call in order to make yourself available to service the ACD queue.

### **Note:**

In most configurations, either the Auto In feature or the Manual In feature is available, not both.

When you are in Manual In mode, the system automatically changes your status to After Call Work (ACW) as soon as you end the ongoing call. To go back to the ACD available queue, you must again activate Manual In mode.

### **Note:**

Depending on your provisioning, you may be required to enter a Stroke Count or Call Work Code before being allowed to enter the manual-in mode. Contact your supervisor for additional information.

### **Procedure**

- 1. Tap **Features** to access the Features list.
- 2. From the Features list, tap **Manual In** using the up or down navigation arrows.

### **Result**

The Manual and Available ( $\bigcup$ ) icons appear on the Agent Status line.

# <span id="page-23-0"></span>**Activating Logout Override**

#### **About this task**

If configured by your system administrator, the system automatically logs out at a predefined time. If you need to continue working after your scheduled time, use the Logout Override feature to disable the automatic logging out.

### **R3** Note:

You must enable the Logout Override feature before your specified logout time.

If you are active on a call and you have reached the predefined logout time set by your administrator, you hear a beeping sound to indicate logout is pending. You can request logout override while on the call; the beeping ceases, and you will stay logged in after the call is released.

#### **Procedure**

- 1. Tap **Features** to access the Features list.
- 2. From the Features list, tap **Logout Override** using the up or down navigation arrows.

#### **Result**

The Logout Override icon ( ) appears on the Top Line Display if activated before the predefined logout time is reached.

## **Agent Greetings**

When you work in a call center environment, you can use the Agent Greetings feature. When it is enabled by your system administrator, you can record greetings with your own voice and play them back for incoming calls. You can create up to 6 greeting messages and save them on your phone.

If your system administrator has enabled this option, the phone saves your greetings when you log out of your station and retrieves them when you log in again. If this option is disabled, the phone deletes greetings upon agent logout.

When you record your greeting, you can specify its name (up to 14 symbols) type, subtype (incoming call match criteria), and textual data for the subtype (up to 14 symbols).

When you are logged in as an agent, you can edit and delete your greetings and record new ones.

You can record and use the following types of greetings:

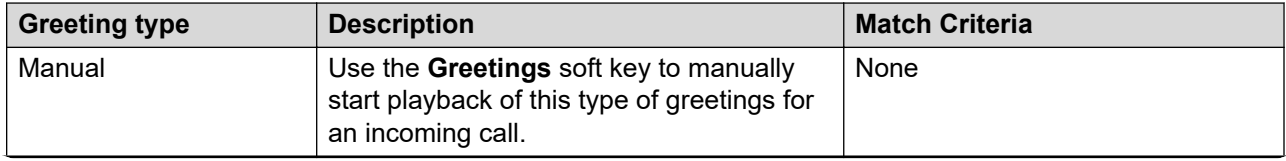

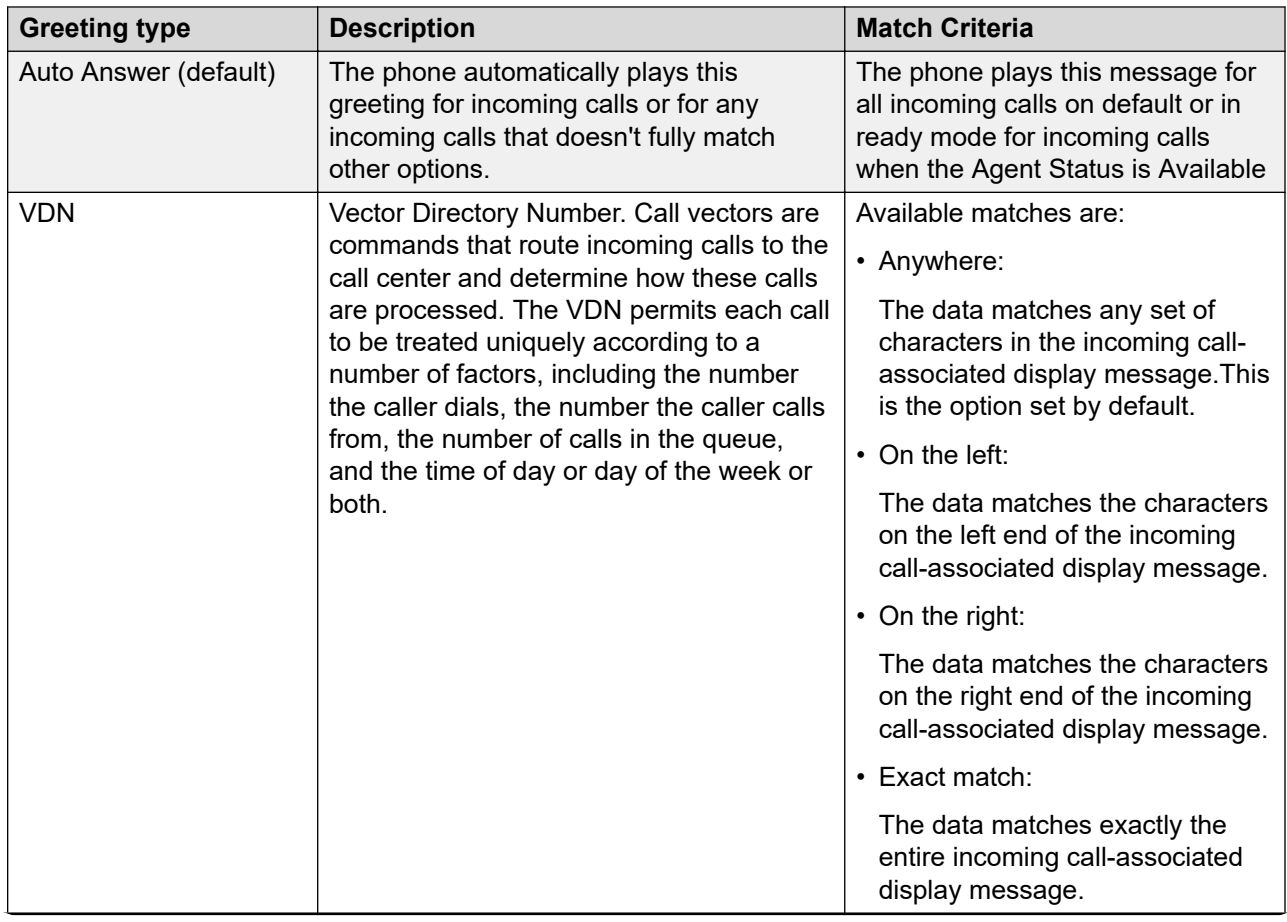

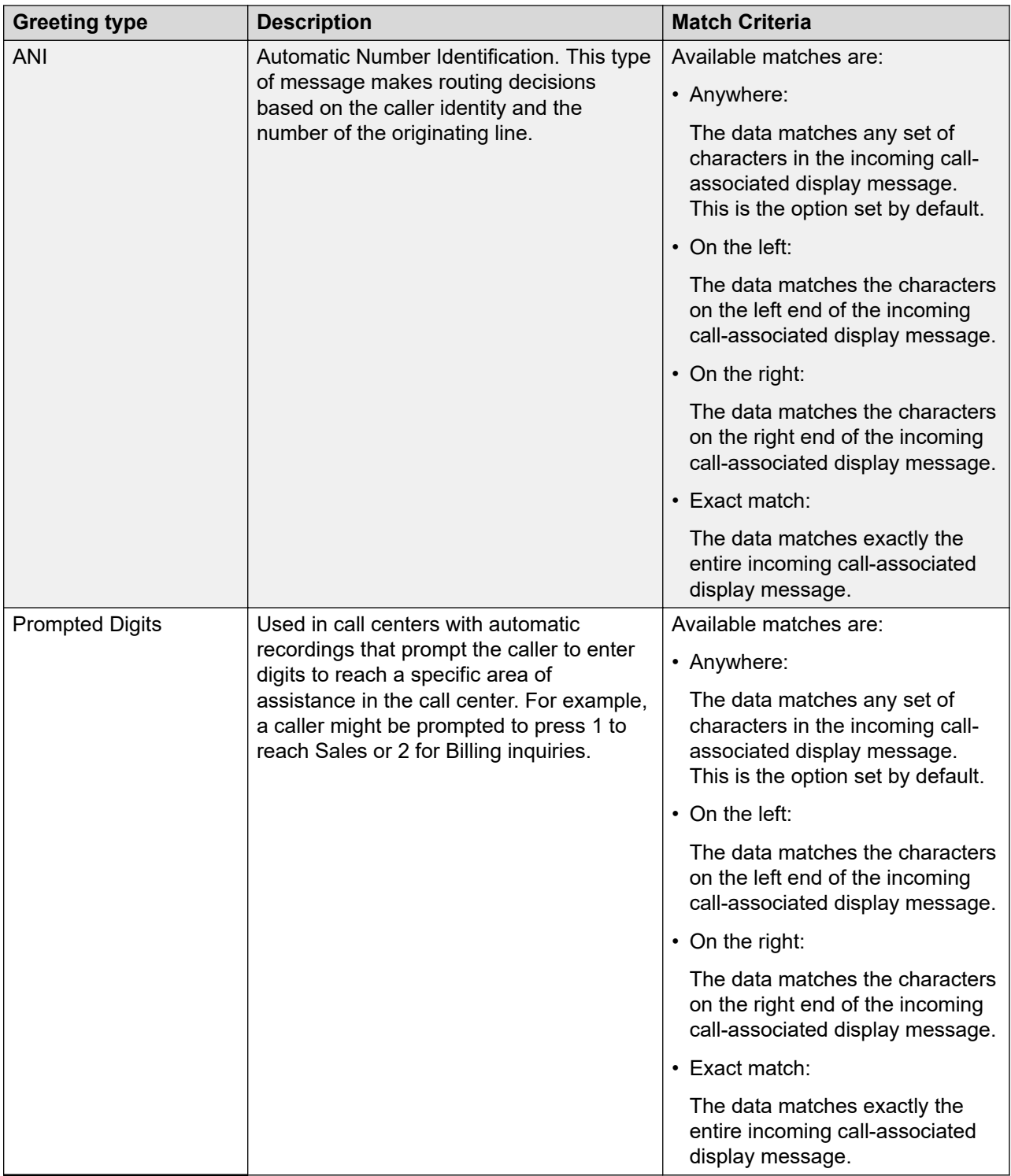

You can only record two or more greetings for the manual type. You can record and save only one greeting of other types at a time.

#### <span id="page-26-0"></span>**Related links**

Creating Agent Greetings on page 27 [Recording a greeting message](#page-27-0) on page 28 [Playing a manual greeting during an incoming call](#page-28-0) on page 29 [Retrieving Agent greetings](#page-28-0) on page 29 [Deleting an Agent Greeting](#page-29-0) on page 30

### **Creating Agent Greetings**

#### **About this task**

Use this procedure to record a new Agent greeting and save it on your phone or edit an existing one.

#### **Before you begin**

Ensure that the administrator enabled the feature.

Make sure your headset is plugged in. Recording of Agent greetings is available only from the headset microphone.

#### **Procedure**

- 1. Press **Main menu**.
- 2. Navigate to **Agent Greetings** and press **Select**.
- 3. Do one of the following:
	- Toggle to an epty greeting line and press **Create** to create a new greeting.
	- Toggle to an existing greeting and press **Select** to edit an existing greeting.

The phone opens Agent greeting configuration view.

- 4. Toggle to the **Label** line and enter the Agent Greeting name.
- 5. Press one of the following:
	- **Save** to save the name
	- **Cancel** to clear the **Label** field

If you enter a label which already exists, the phone displays the following topline text :

Failed: greeting duplicated

- 6. Toggle to **Greeting Type** and select the desired greeting type.
- 7. Toggle to **Recording** and press **Record**.

You can record a message up to 10 seconds.

- 8. Press one of the following:
	- **Save** to save the name
- **Cancel** to clear the **Label** field
- <span id="page-27-0"></span>9. Toggle to **Match Criteria** and press the **Toggle** softkey to select the desired criterion. This option is not available if you have selected manual greeting type.
- 10. Press one of the following:
	- **Save** to save the name
	- **Cancel** to clear the **Match Criteria** field
- 11. Toggle to **Match String** and enter a desired match string.
- 12. Press one of the following:
	- **Save** to save the name
	- **Cancel** to clear the **Match String** field

This option is not available if you have selected manual greeting type.

#### **Related links**

[Agent Greetings](#page-23-0) on page 24

### **Recording a greeting message**

#### **About this task**

Use this precedure to record a greeting message in the Recording dialogue box.

#### **Before you begin**

Ensure that the administrator enabled the feature.

Make sure your headset is plugged in. Recording of Agent greetings is available only from the headset microphone.

#### **Procedure**

- 1. Navigate to **Main menu** > **Agent Greetings**.
- 2. Toggle to an existing or empty greeting on the list and press **Select**.
- 3. Toggle to **Recording** and press **Record**.

The phone opens the Recording dialogue box.

- 4. When you are ready to speak, press **Start** and read your greeting message.
- 5. When you finish, press **Stop**.

The recording stops after 10 seconds automatically.

- 6. Press one of the following:
	- **Save** to save the name.
	- **Cancel** to clear the **Recording** field.

7. **(Optional)** Press **Play** to playback your recorded message.

#### <span id="page-28-0"></span>**Related links**

[Agent Greetings](#page-23-0) on page 24

### **Playing a manual greeting during an incoming call**

#### **About this task**

Use this procedure to playback manual greetings when you receive an incoming call.

#### **Before you begin**

Make sure you have at least one valid manual greeting recorded on your phone.

#### **Procedure**

1. When there is an incoming call, press **Greeting** softkey.

The phone opens the list of all manual greetings.

2. Toggle to the greeting you want to playback and press **Select**.

#### **Related links**

[Agent Greetings](#page-23-0) on page 24

### **Retrieving Agent greetings**

#### **About this task**

If have stored your greetings on a backup server, you can use this precedure upon logging into another Agent device.

#### **Before you begin**

Make sure your system administrator has enabled the back up server option for greeting messages storage.

#### **Procedure**

1. Log in with your Agent credentials.

The phone displays the Agent Skills view.

- 2. Press the **Greetings** softkey.
- 3. From the Agent Greetings list menu, press **Update**

The phone displays the following topline text when each greeting is loaded:

Updating...

#### **Related links**

[Agent Greetings](#page-23-0) on page 24

## <span id="page-29-0"></span>**Deleting an Agent Greeting**

### **About this task**

Use this procedure to permanently delete an Agent greeting message from your phone.

#### **Before you begin**

Make sure you have at least one Agent greeting message stored on your phone.

### **Procedure**

- 1. Press **Main menu**.
- 2. Navigate to **Agent Greetings** and press **Select**.
- 3. Toggle to the greeting message you want to delete and press **Delete**.

The phone deletes the greeting without confirmation.

#### **Related links**

[Agent Greetings](#page-23-0) on page 24

# <span id="page-30-0"></span>**Chapter 3: Call Center Deskphone operations**

# **Answering a call**

#### **About this task**

When you receive an ACD call, the phone displays a string of up to 16 digits on the Agent Information line, if collected digits are associated with the call.

#### **Procedure**

- 1. When you receive an incoming call, you can:
	- Tap **Answer** to answer the call.
	- Tap **Ignore** to silence the alerting without answering the call.
- 2. Tap **Release** to end the ongoing call.

#### **Result**

If the incoming call has collected digits information, it is automatically displayed on the Agent Information line. The Information icon appears before the digits.

If the incoming call has user-to-user information associated with it, the UUI feature button lights. When you press the UUI feature button, the phone displays UUI on the Agent Information line, with the UUI icon appearing before the call information. The UUI replaces the collected digits information for a short period of time before returning to display the collected digits information.

When you receive an incoming call, the phone uses the Vector Directory Number (VDN) name feature and displays certain information about the caller on the phone screen.

To use a headset to answer the calls, connect the headset to the phone, and press the **Headset** button. The handset is deactivated and the **Headset** button lights.

#### **R3** Note:

If you press the **End Call** softkey to end the call, the light on the **Headset** button might turn off. You can still use the headset to answer the next call.

# <span id="page-31-0"></span>**Handling calls and conferences using Multiple Device Access**

#### **About this task**

With the Avaya Aura $^\circ$  and Multiple Device Access feature, you can have up to ten devices configured with the same extension number. You can use this extension number to transfer active calls between your devices.

#### **Before you begin**

Ensure that the system administrator has activated the Multiple Device Access feature (MDA) for your extension.

#### **Procedure**

- 1. Initiate a call from your phone.
- 2. To transfer the call to another phone, tap **Bridge** on your phone.

If the MDA phone that is joining the call uses a different signaling mode address family, you might notice the Limited Service icon appear on your device for a brief moment. After the MDA phone that is joining the call switches to using the signaling mode address family of the active call, the icon disappears.

# **Enabling wireless headset bidirectional signaling**

#### **Before you begin**

Check if the headset supports electronic hook switch (EHS) signaling.

#### **Procedure**

- 1. Press **Main Menu**.
- 2. Tap **Settings** > **Options & Settings** > **Call Settings** > **Headset Signaling**.
- 3. Tap to select any of the following options:
	- **Disabled**: Disables signaling from the phone to the headset.
	- **Switch hook and alert**: Activates the link to the headset if you press **Headset**. When the phone receives an incoming call you hear the alert tone in the headset.
	- **Switch hook only**: Activates the link to the headset if you press **Headset**. When the phone receives an incoming call you do not hear the alert tone in the headset.
- 4. Press **Save**.

# <span id="page-32-0"></span>**Enabling SAC when DND is active**

### **About this task**

Perform the following procedure to activate the Send All Calls (SAC) feature to redirect calls to the redirection number when you have manually set the presence status to Do Not Disturb (DND). This feature is available only if your administrator configured it for you.

#### **Procedure**

- 1. Press **Main Menu**.
- 2. Tap **Settings** > **Options & Settings** > **Advanced Options** > **Presence Integration**.
- 3. Tap **DND affects SAC** to change the value to **Yes**.
- 4. Tap **Save**.

# **Entering Stroke Counts**

The Stroke Count feature allows your administrator to define up to nine different customer-related events using keys 0 through 9.

### **RD** Note:

Stroke Count 0 is used for tracking any audio quality issues. It can be entered while in any agent state or work mode as long as you are logged in as an agent.

#### **About this task**

Use these pre-defined keys to report the number of times that a particular event occurs. On a single call, you can send any of the configured stroke counts and repeat them as many times as the incident occurs.

To enter a stroke count, you must be logged in and be in one of the following states:

- Active state on an ACD or DAC call
- ACW state after disconnecting from a call
- Timed ACW state after disconnecting from a call

If you are not in any of these states, the Deskphone displays "INVALID STATE" on the Top Line and the Stroke Count information is not sent. As well, the LED associated with this feature or the touch phone equivalent will flutter.

Your Feature screen displays Stroke Count (#), where # is the number from 0 to 9 that your system administrator has defined for specific customer events.

Contact your supervisor or your system administrator for more information about the defined events.

### <span id="page-33-0"></span>**Procedure**

- 1. Tap **Features** to access the Features list.
- 2. From the Features list, tap **Stroke Count** using the up or down navigation arrows.

### **Result**

The Stroke Count information is sent to the CC Elite server.

# **Entering Call Work Codes**

### **About this task**

The Call Work Code feature allows you to enter a Call Work Code, if configured by your system administrator. The Call Work Code can be up to 16 digits in length.

To enter Call Work Codes, you must be logged in and be in one of the following states:

- Active on an ACD or DAC call
- ACW state after disconnecting from a call
- Timed ACW state after disconnecting from a call

### **Procedure**

- 1. Tap **Features** to access the Features list.
- 2. From the Features list, tap **Call Work Code** using the up or down navigation arrows.
- 3. Enter the code.
- 4. Tap **Enter** or press the **#** key.

### **Result**

The Call Work code is sent to the CC Elite server.

# **Viewing Queue Stats**

### **About this task**

The Queue Stats feature displays the following information on the deskphone screen for 10 seconds:

- The configured name of the skill group associated with the Queue Stats feature button
- Time of the oldest call in queue
- Number of calls in queue

The Queue Stats feature button label is displayed as **Queue Stats** followed by the skill number in brackets; for example, **Queue Stats (4)**.

#### <span id="page-34-0"></span>**Procedure**

- 1. Tap **Features** to access the Features list.
- 2. From the Features list, tap **Queue Stats** using the up or down navigation arrows.

#### **Result**

The Queue Stats are displayed on the Agent Information line.

If VuStats is active when you press the Queue Stats feature, the Deskphone deactivates the VuStats session when Queue Stats are received and the Agent information line is overwritten with the Queue Stats information.

#### **B** Note:

In addition to the above information displayed by tapping a Queue Stats feature button, the Deskphone also displays icons associated with the feature button, based on queue statistics received from CC Elite, which are associated with the skill assigned to the Queue Stats feature button.

If there is at least one call in the skill queue, the feature lamp state turns solid. If the configured threshold for the number of calls in queue has been reached, the appropriate icon

is displayed ( $\left[\begin{array}{c} \rule{0pt}{13pt}\rule{0pt}{13pt}\rule{0pt}{13$ 

appropriate icon is displayed ( $\blacksquare$ ). When either of the threshold conditions are reached, the feature lamp state displays the flutter state.

## **Viewing Vu Stats**

### **About this task**

The VuStats feature allows the Deskphone to display specific reporting details, such as information related to VDNs, Skills, Trunks, or Agents.

The format of the information that the Deskphone displays depends on how your system administrator has administered the format number associated with the feature button. Format numbers supported are 1 to 50. This information is displayed on the Agent Information Line.

If the information exceeds one line, select the Agent Information Line by tapping it, and use the **All** soft key to view the full VuStats information. It is important to note that if the current format number is linked to another format number through format number configuration, then a Next soft key would be displayed when the Agent Information Line is selected while VuStats is being displayed. Use **Next** to view the VuStats information associated with the next format number. Use **ExitVu** on the Agent Information Line to deactivate the VuStats session

#### **Procedure**

- 1. Tap **Features** to access the Features list.
- 2. From the Features list, tap **Vu Stats** using the up or down navigation arrows.
- 3. Tap the VuStats information displayed on the Agent Information line.
- <span id="page-35-0"></span>4. Enter the resource (Skill, VDN, Agent ID, or Trunk Group) number as prompted by the Deskphone and press **Enter**.
- 5. Tap **Next** to view the next Vu Stats format, if applicable.
- 6. Tap **All** to view the Vu Stats on the entire display screen, if the information exceeds one line.
- 7. Tap **Back** to return to the single line view.
- 8. Tap **Exit** to deactivate the current Vu Stats session.

# **Activating Supervisor Assist**

#### **About this task**

Use the Supervisor Assist feature if you need assistance from your supervisor during a call, or if you are not on a call and need to contact your supervisor. When your supervisor answers the call, you can opt to conference your supervisor with the caller, transfer the ongoing call to your supervisor, or drop your supervisor and go back to the current call.

The Supervisor Assist feature button label displays as **Assist (#)**, where # is the skill number. However, the skill number may be blank. If the skill number is blank, CC Elite determines the appropriate skill number to be associated with the Supervisor Assist call.

#### **Procedure**

- 1. Tap **Features** to access the Features list.
- 2. From the Features list, tap **Assist** using the up or down navigation arrows.

#### **Result**

If you are active on a call, your call is placed on hold while your supervisor is contacted.

After your supervisor answers the call, your display still displays the **Conf** and **Trans** softkeys.

# **Viewing ASAI UUI**

### **About this task**

If the incoming call has UUI information associated with it, the UUI Info feature button is lit. When you press the UUI Info button, the Deskphone displays the UUI information on the Agent

Information line, with the UUI icon  $(\blacksquare)$  appearing before the call information. The UUI information replaces the collected digits information for a short period of time before returning to display the collected digits information.

#### **Procedure**

1. Tap the UU Info feature button to view the information associated with the call.

- <span id="page-36-0"></span>2. If the UUI associated with the call is too long to fit in the screen, tap **Next** to see the entire UUI.
- 3. Tap **Exit** to clear UUI information from the screen.

# **Call observation**

You can use the Service Observe feature to observe an incoming call, outgoing call to a deskphone, an agent, or a VDN. You can also change to the talk mode during a call observation to assist the agent or to manage the call quality.

You can activate the Service Observe feature only when you are not logged in as an agent or when you are logged in as an agent, but you are in the AUX state and the call is not on hold. The

deskphone displays the not available icon  $\left( \bigbullet \right)$  and beeps an error message

Feature not available

if you activate the Service Observe feature without logging in as an agent.

If the observed deskphone has multiple calls, you can observe only the active call.

You can activate the Service Observe feature in one of the following modes:

- Basic: Activates the feature in the listen-only mode. You can change between talk and listenonly modes, if configured via Avaya Aura® System Manager.
- No-talk: Activates the feature in the listen-only mode, and you cannot change to the talk mode.
- Next-Call: Activates the feature in the listen-only mode when the next call starts. You can change between talk and listen-only modes, if configured via Avaya Aura® System Manager.
- By-Location: Activates the feature in the listen-only mode for a VDN. You must provide a VDN and a location ID. You can observe the call only when the agent at the required location connects. You can change between talk and listen-only modes, if configured via Avaya Aura<sup>®</sup> System Manager.

The deskphone displays the Service Observe feature status in the Agent Information Line. The deskphone deactivates the Service Observe feature if you make or answer a call when the feature is active.

Use the Computer Telephony Integration (CTI) client to remotely activate or deactivate the Service Observe feature. For information on using the CTI client, see Avaya Aura® Application Enablement Services documentation.

# <span id="page-37-0"></span>**Activating or deactivating call observation**

#### **About this task**

Use the following procedure to observe a call of another deskphone, agent, or VDN. The deskphone displays the observing modes depending on the configuration made by your administrator.

#### **Before you begin**

Ensure that you are not logged in as an agent. If you have already logged in, ensure that you are in the AUX mode.

- To activate call observation:
	- 1. Go to the Features screen.
	- 2. Tap **Service Observe**.
	- 3. Tap one of the following options: **Basic**, **No-talk**, **Next-Call**, or **By-Location**.
	- 4. Enter the deskphone or the location details that you want to observe.
	- 5. Tap **Enter**.
- To deactivate call observation, perform one of the following actions:
	- While on the call observation line, tap **Release**.
	- On the Features screen, select **Service Observe**.
	- Answer an incoming call.
	- Select an idle call appearance line.
	- Change to an on-hold call.
	- Go on-hook.
	- Logout.

# **Assisting an agent on an observed call**

#### **About this task**

Use the following procedure to assist an agent whose call you are observing. The caller cannot hear you when you are speaking to assist the agent.

#### **Before you begin**

Ensure that your administrator has configured the coaching feature and you are already observing a call.

#### **Procedure**

While on the call observer line, tap **Coach** to observe and **End Coach** to stop observing.

# Index

### $\mathbf{A}$

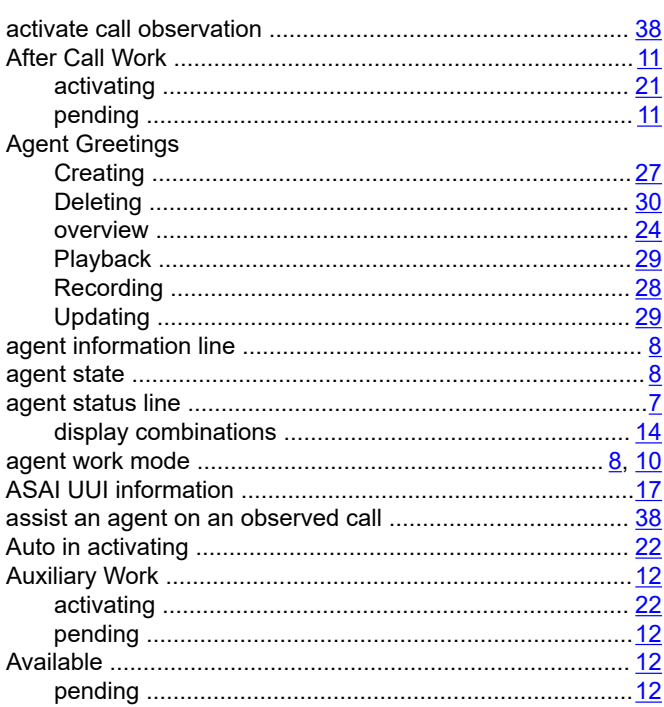

### $\mathbf C$

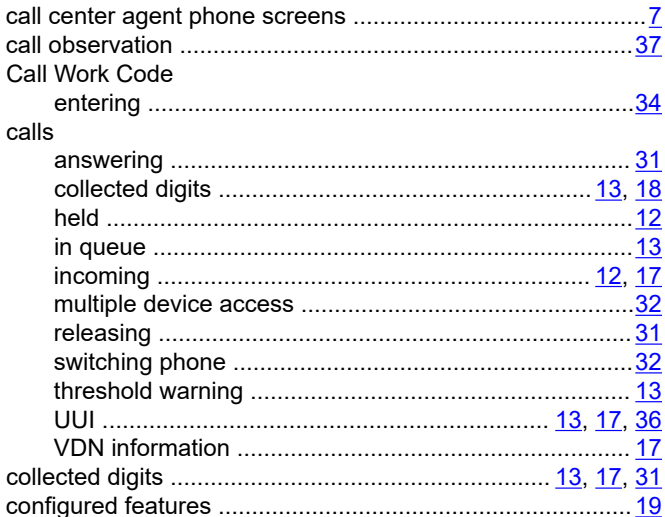

### D

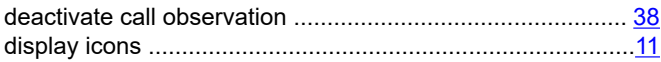

### $E$

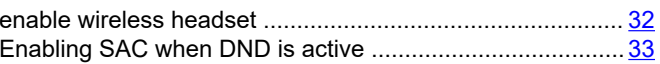

### $\overline{F}$

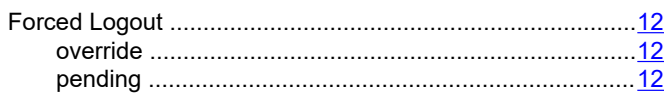

### $H$

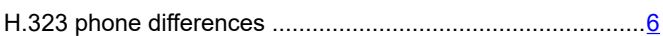

# $\mathbf{I}$

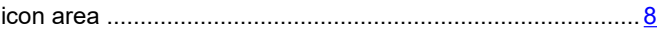

### $\mathsf{L}$

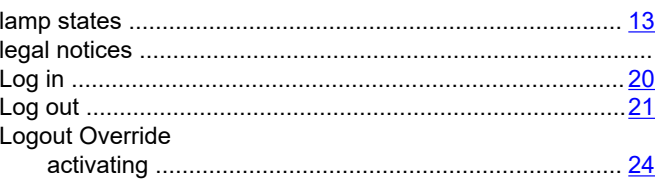

### M

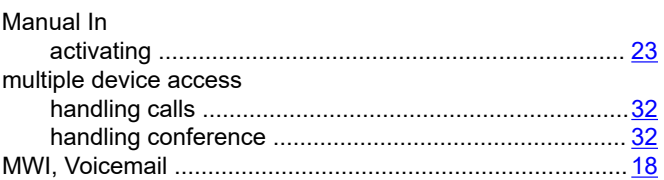

### $\mathbf 0$

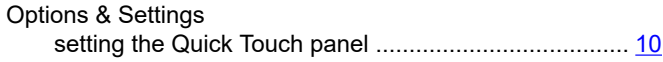

### $\pmb{\mathsf{Q}}$

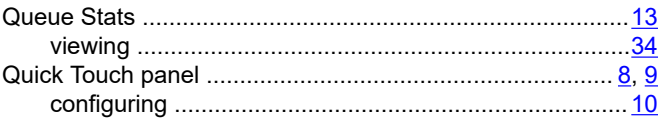

### $\mathsf{R}$

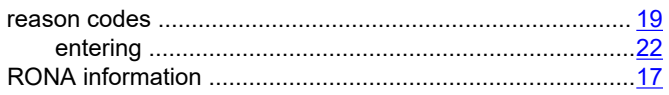

### $\mathbf S$

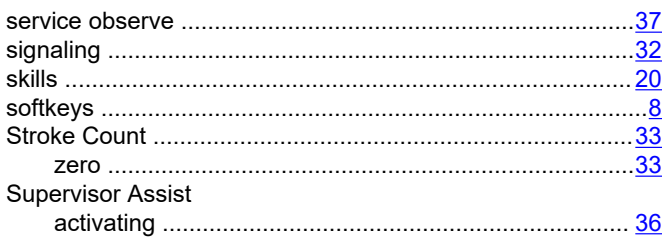

### T

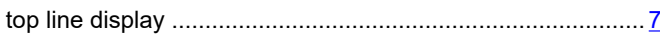

### $\overline{U}$

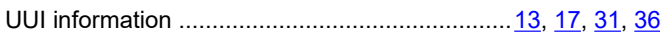

### $\mathbf{V}$

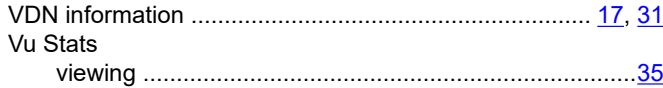

40